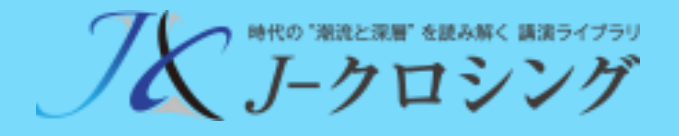

# J-クロシング ご利用ガイド

2022/10/18 Version 1.4

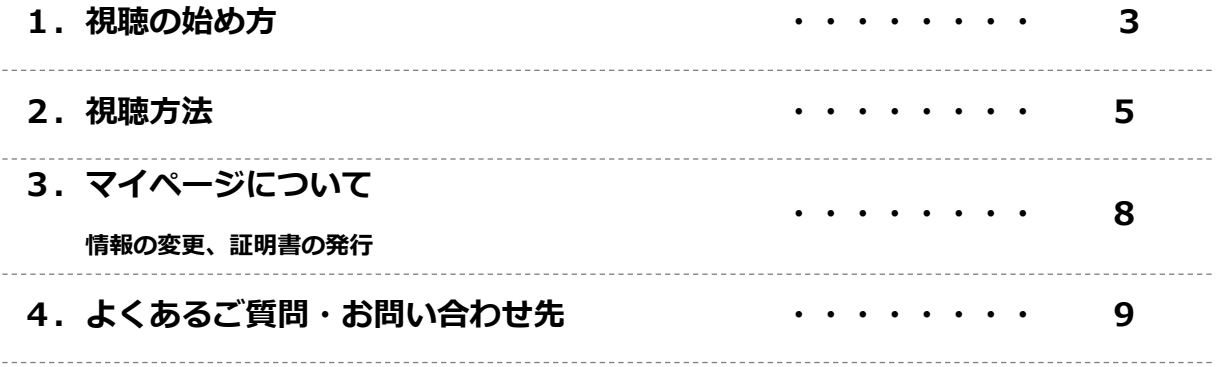

#### 1-O. 視聴開始までのステップ

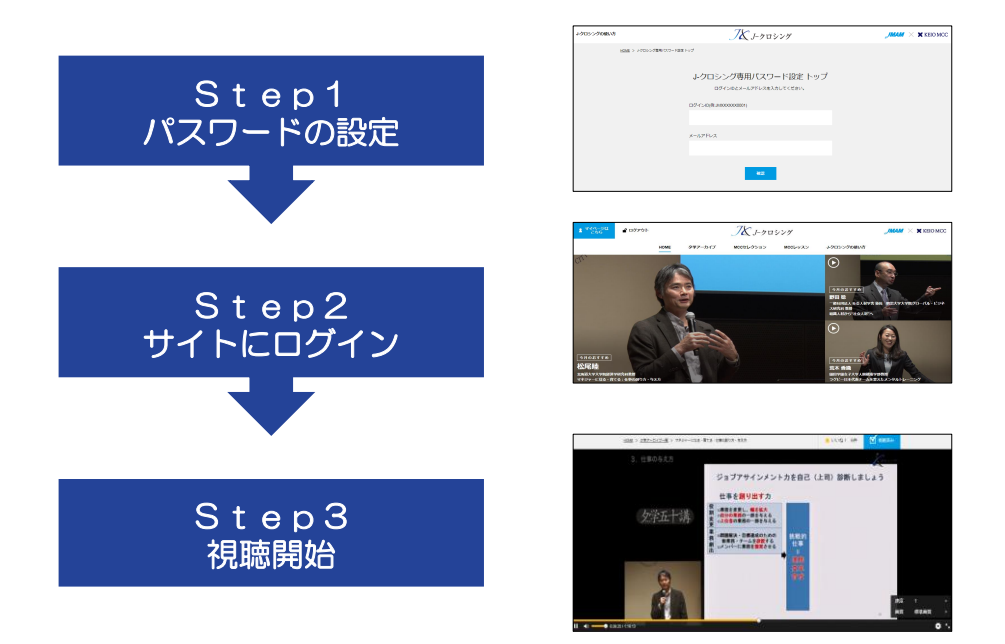

#### 1-1. パスワードの設定をします。

- 1.J-クロシング専用パスワード設定ページにアクセスします。 ◎J-クロシング専用パスワード設定ページ
	- ■URL: <https://www.j-xing.jp/password/>
- 2. 開設メールに記載の「ログインID」と 「メールアドレス(開設メールの送信先)」を入力します。 入力後、「確認」をクリックします。

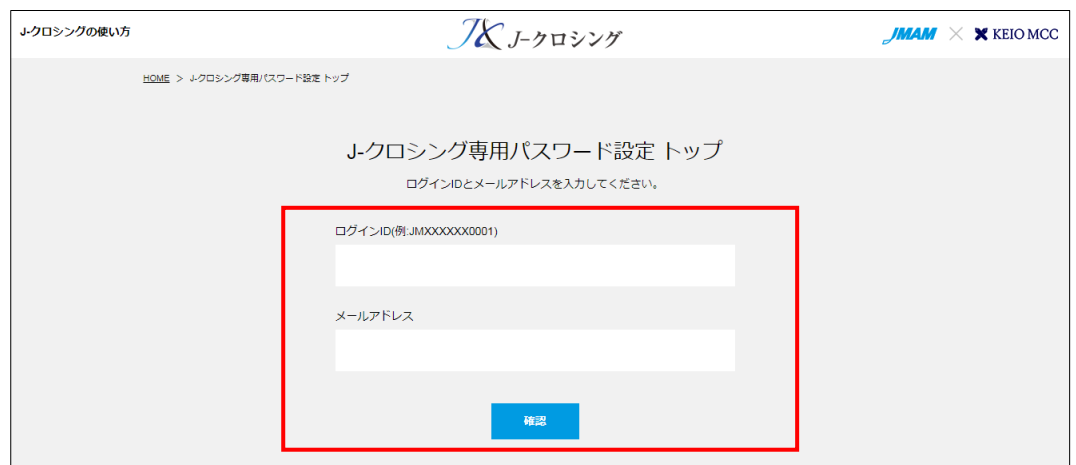

3.J-クロシング専用パスワード設定画面が表示されます。

「J-クロシング専用パスワード」欄と「確認」欄に、パスワードを入力します。 ※パスワードは、半角 8 文字以上 16 文字以内 で入力してください。

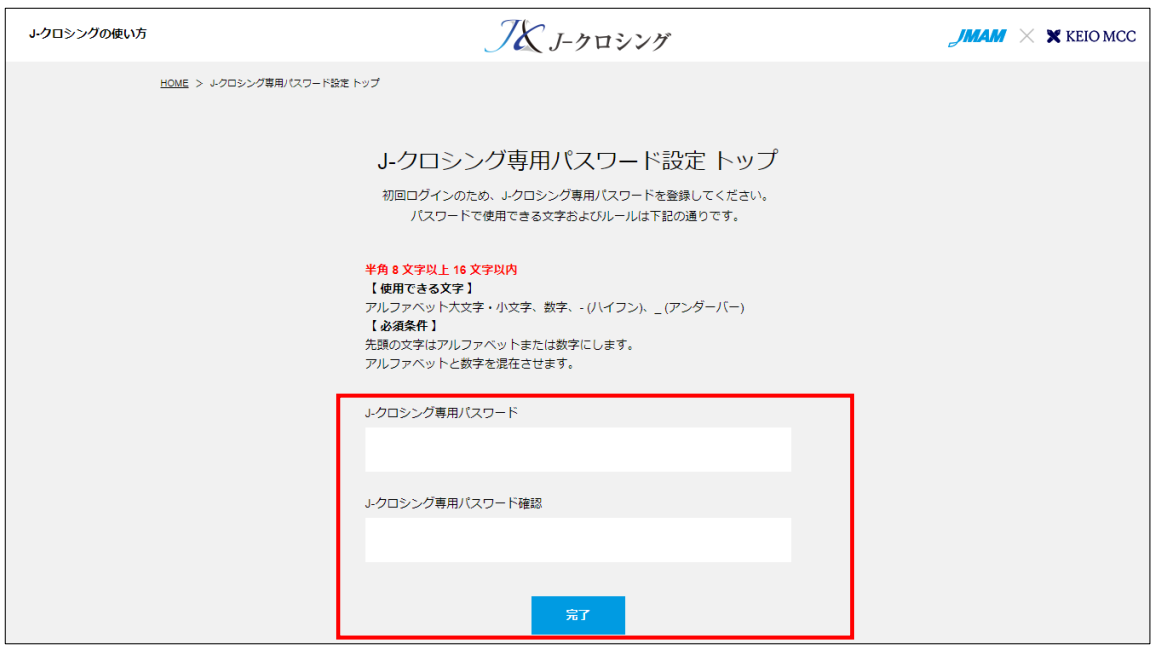

4.「完了」をクリックすると、専用パスワードの設定が完了します。

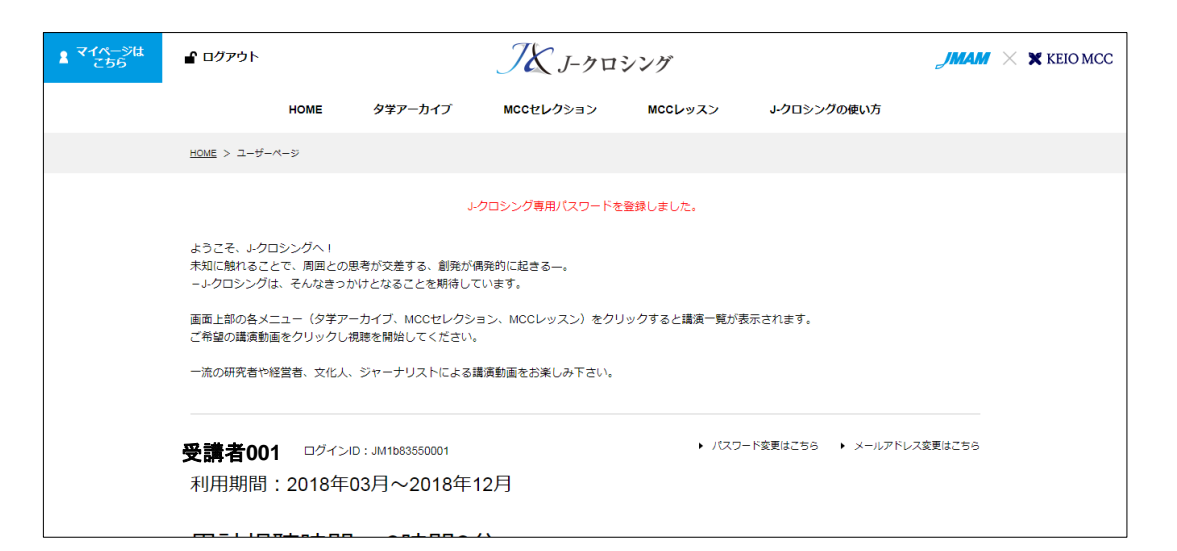

## 2.視聴方法

#### 2-1. 視聴サイトにログイン

- 1. 視聴サイトにアクセスします。 ■視聴サイト: <https://www.j-xing.jp/>
- 2.開設メールに記載されている、ログインIDと、 設定したパスワードを入力し、ログインボタンをクリックします。

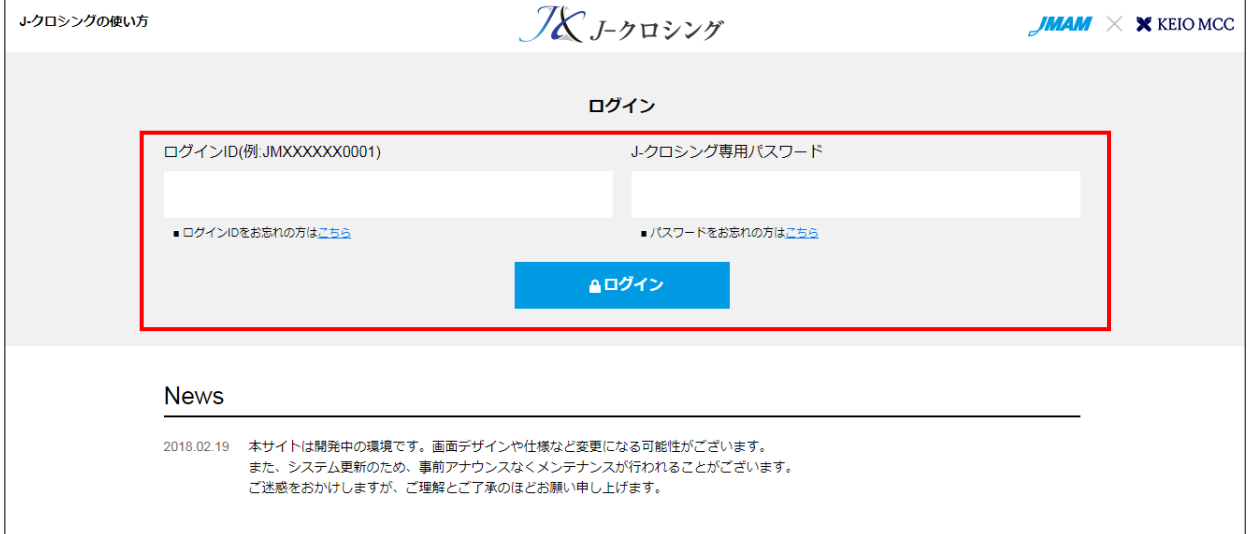

#### 【ログイン後の画面】

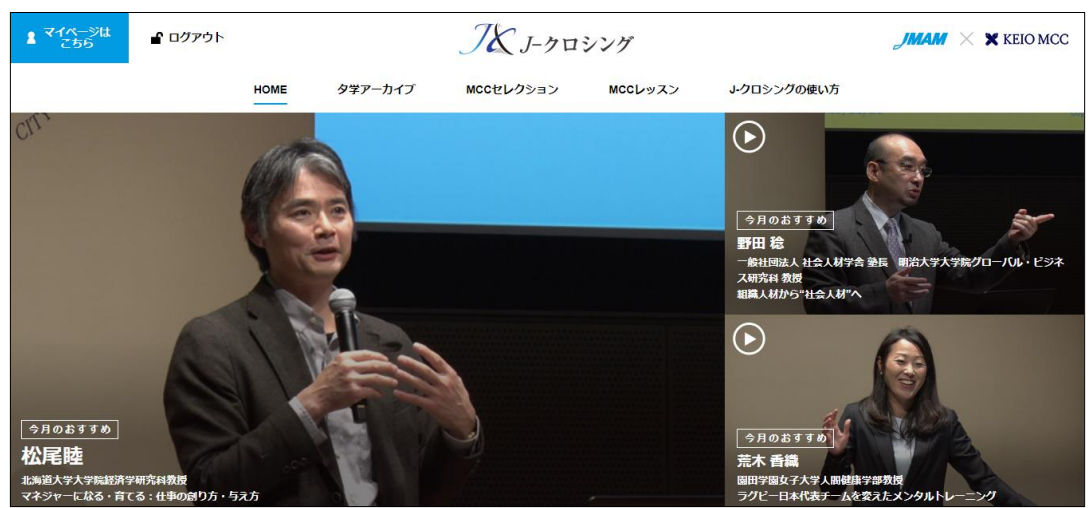

### 2. 視聴方法

#### 2-2.講演を選択

1.画面上部のメニューから希望のメニューをクリック。 または、TOP画面に表示されている動画画面をクリック。

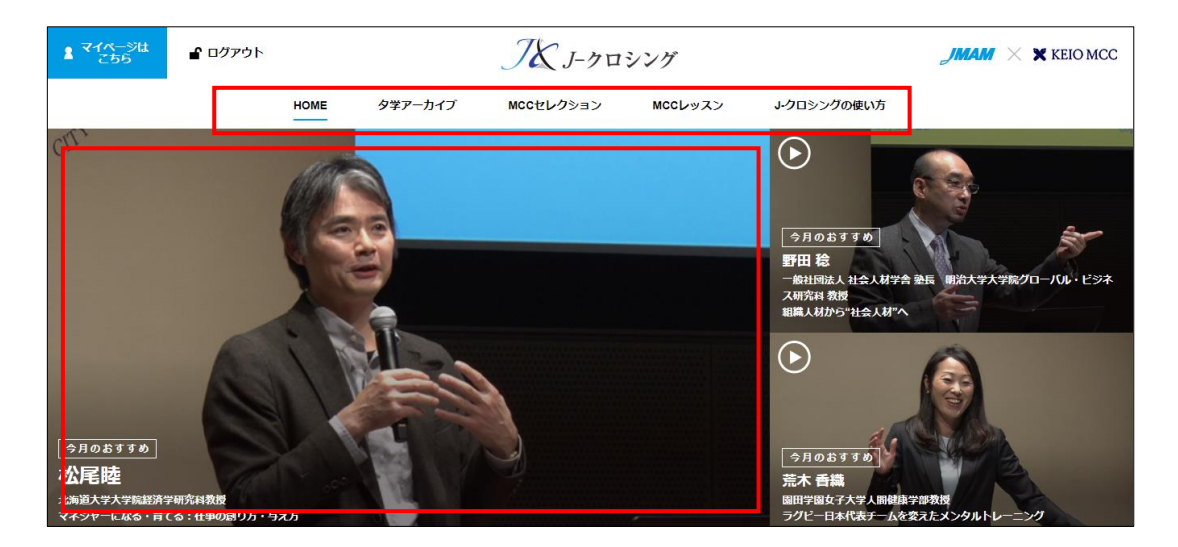

2. 表示された講演一覧から希望の講演をクリック。

講演タイトル、講師名、カテゴリでも検索ができます。

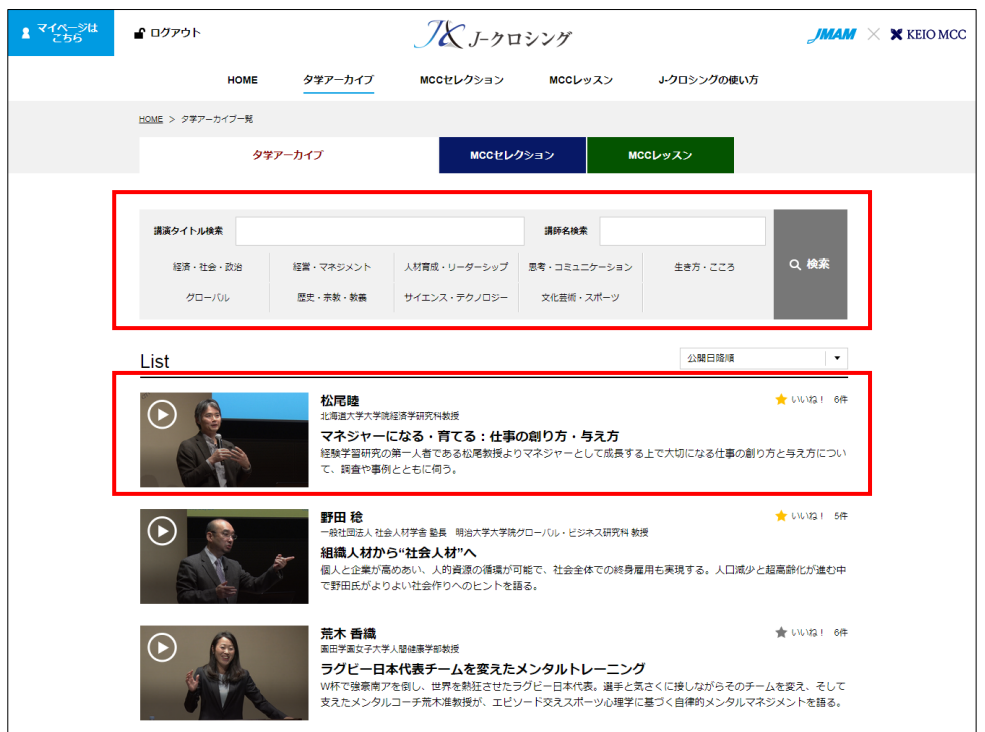

2.視聴方法

#### 2-3.講演動画の操作方法

1. 再生ボタンをクリックして視聴を開始してください。

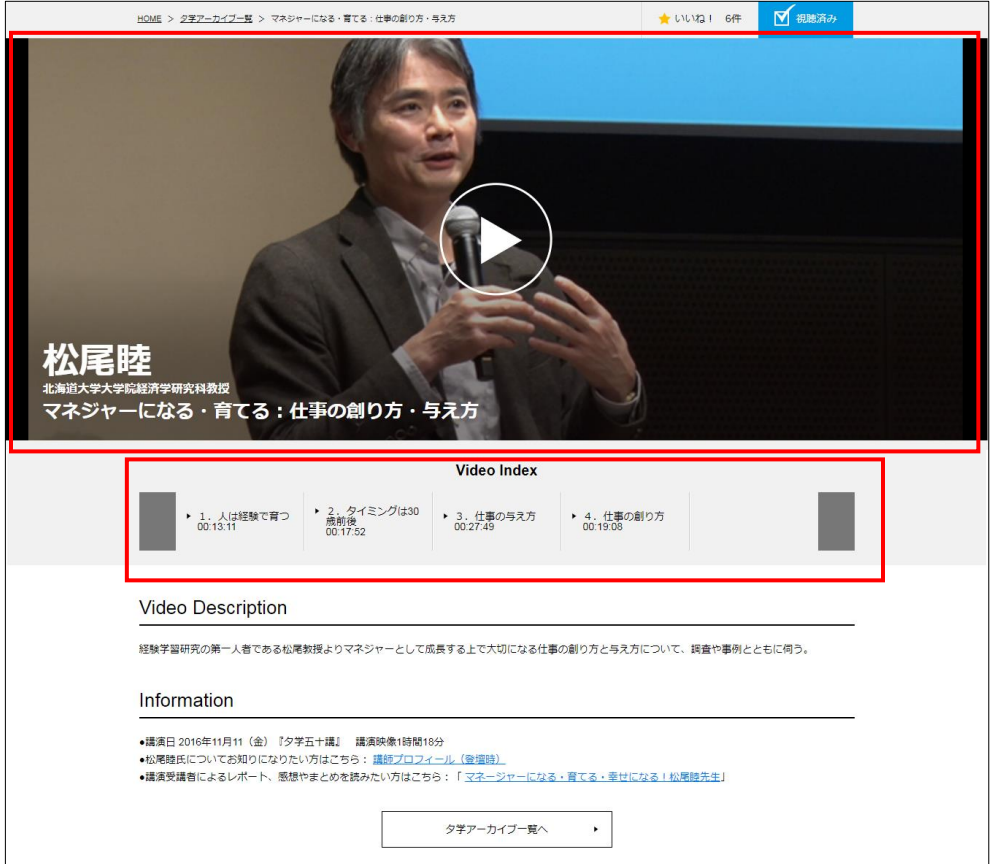

#### 便利機能

速度 (0.8、1、1.2、1.5、2.0) と画質 (HD、高画質、標準画質、低画質) の選択ができます。

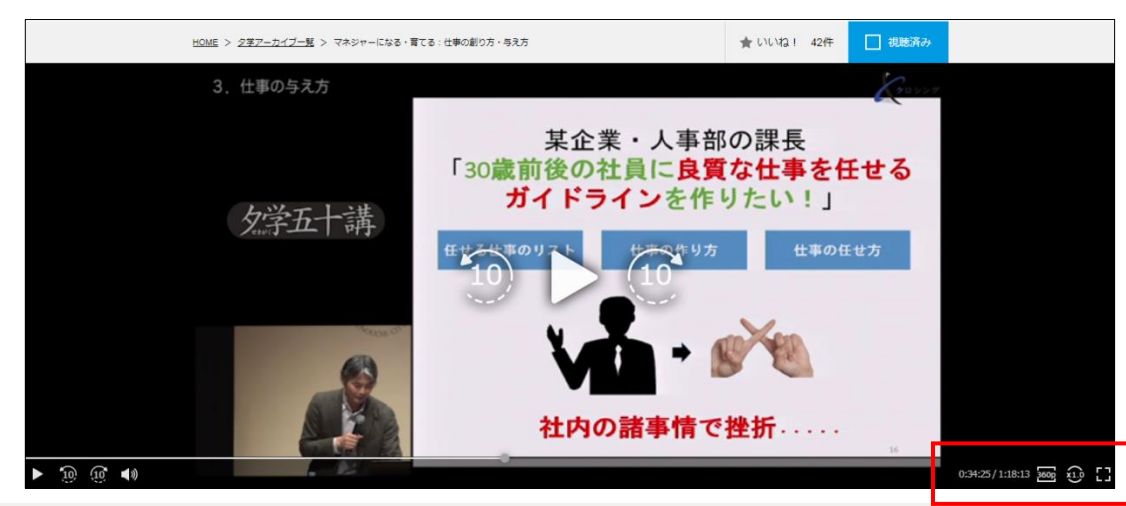

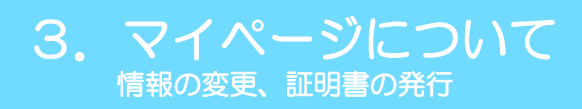

#### 3.マイページについて

1.画面左上の「マイページはこちら」をクリックすると、マイページが表示されます。

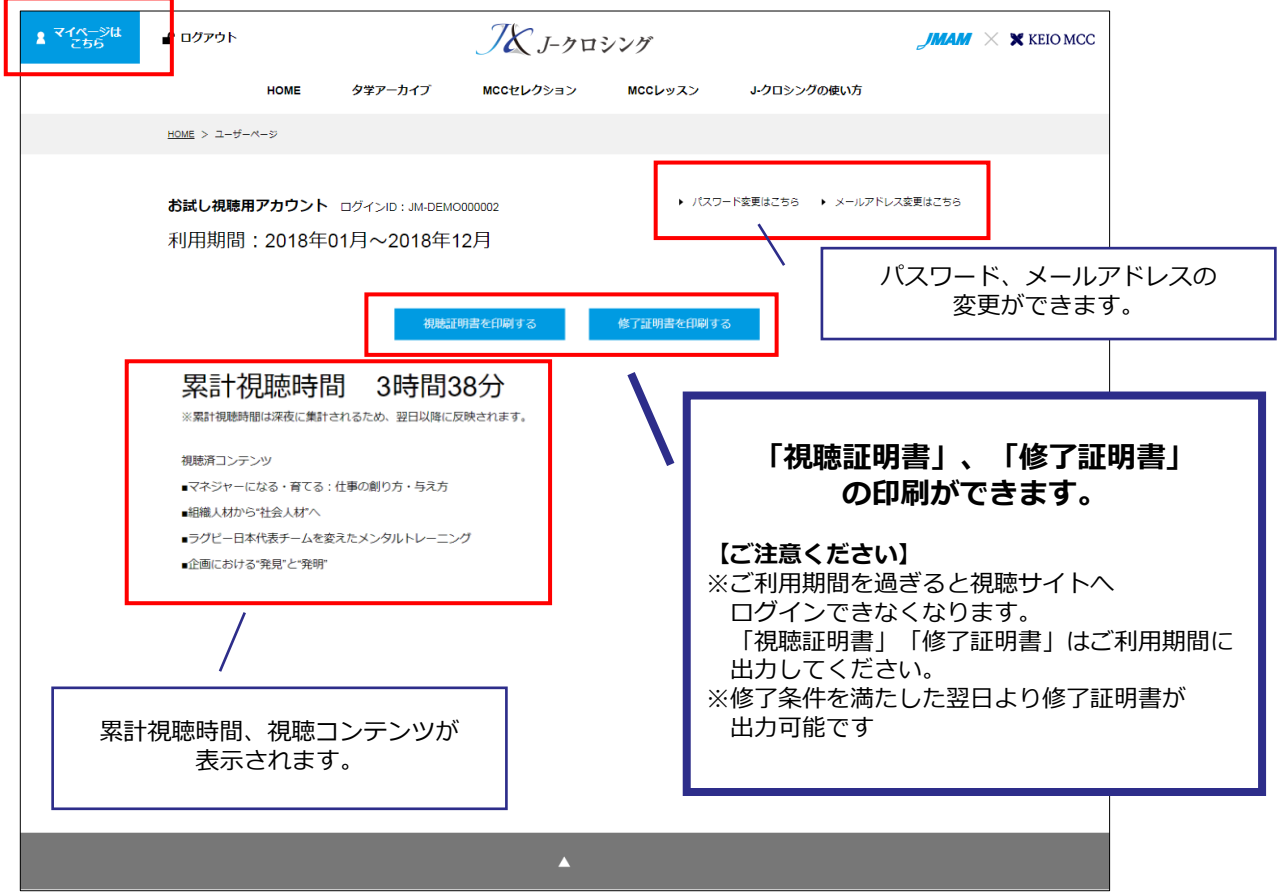

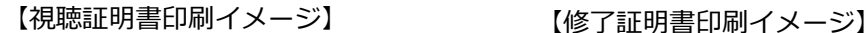

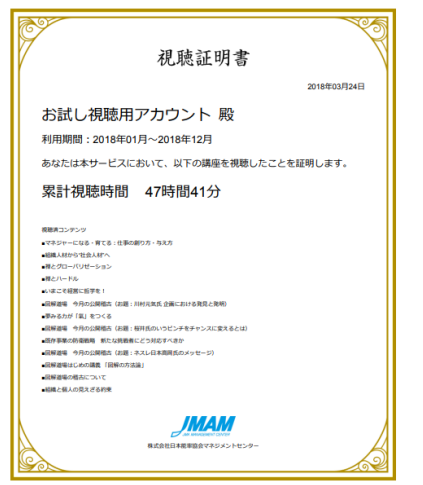

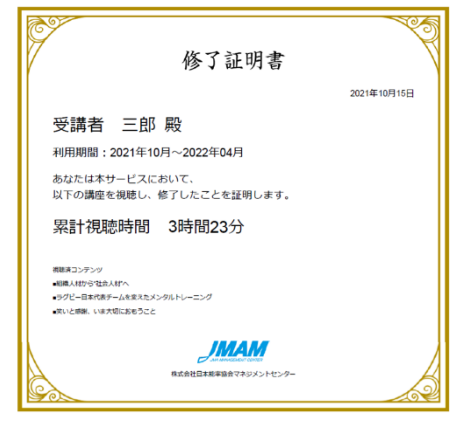

#### 修了条件

3講座以上閲覧 かつ 累積3時間以上の視聴した場合、 「修了証明書を印刷する」ボタンが表示されます。

# 4. よくあるご質問·お問い合わせ先

#### 【よくあるご質問はこちら】

お客様からよくあるご質問をご確認いただけます。

<http://www.jmam.co.jp/hrm/j-xing/faq/index.html>

【お問い合わせ先】

株式会社日本能率協会マネジメントセンター J-クロシング事務局

【お問合せはJ-クロシングヘルプデスクまで】 j-xing@jmam.co.jp

# 5.更新履歴

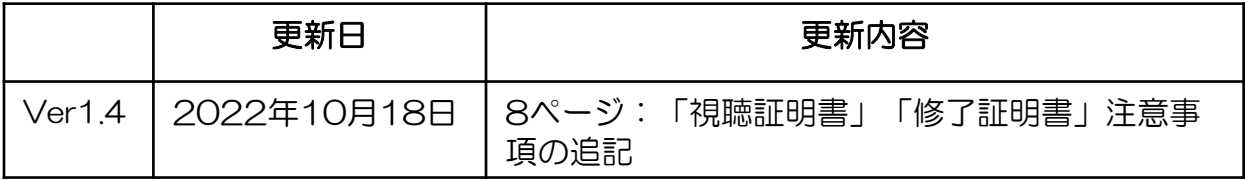